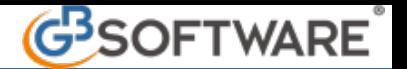

La prima operazione da effettuare, dopo aver abilitato l'applicazione, è compilare la form "**Opzioni**".

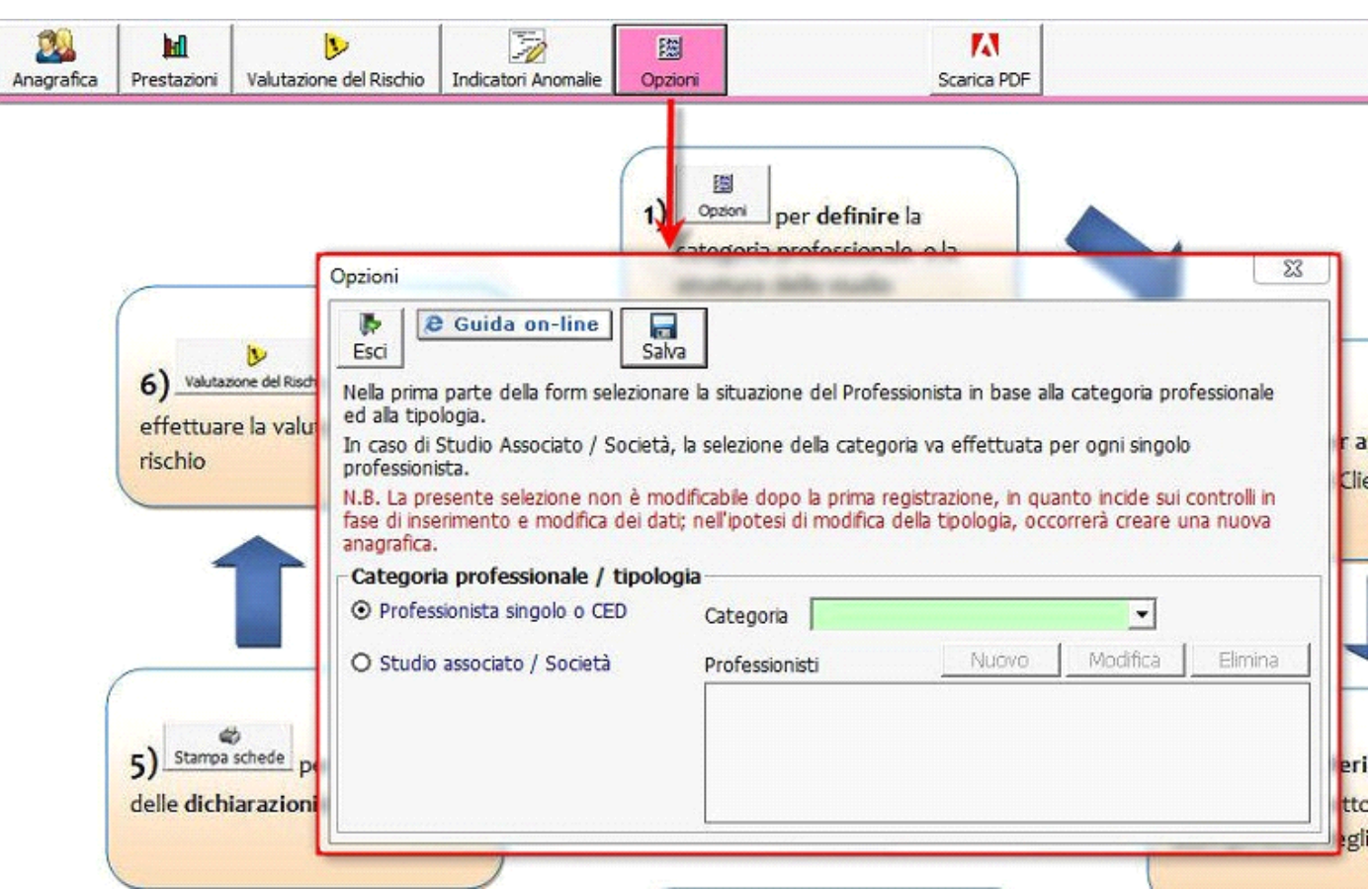

La form "Opzioni" richiede la definizione della tipologia della struttura dell'utente. L'utente deve selezionare l'opzione desiderata tra quelle presenti.

Nel caso di "**Professionista singolo**" l'utente deve selezionare il relativo check ed individuare la categoria professionale utilizzando il menù a tendina posto nella sezione destra.

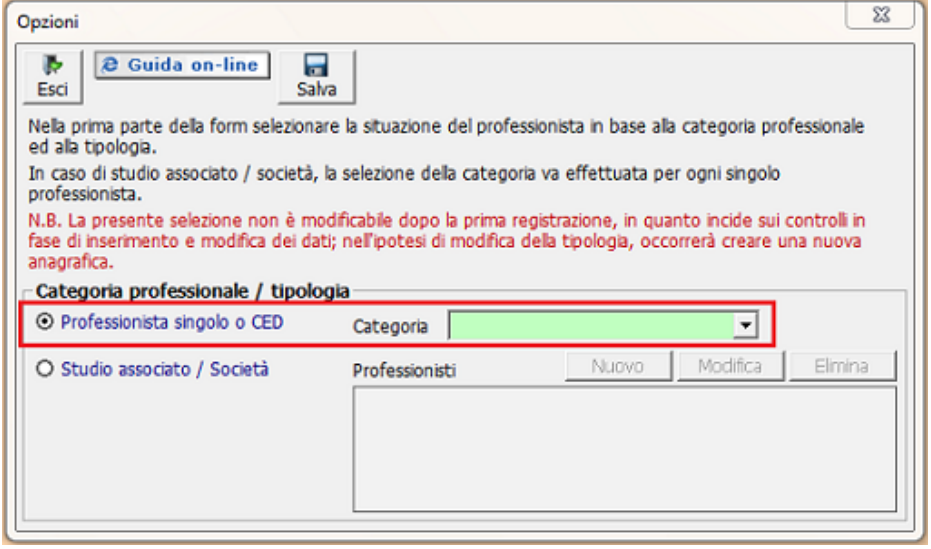

Nel caso di "**Studio associato**" o di **"Società"** l'utente deve selezionare il relativo check e registrare tutti gli associati ovvero i professionisti che fanno parte della struttura.

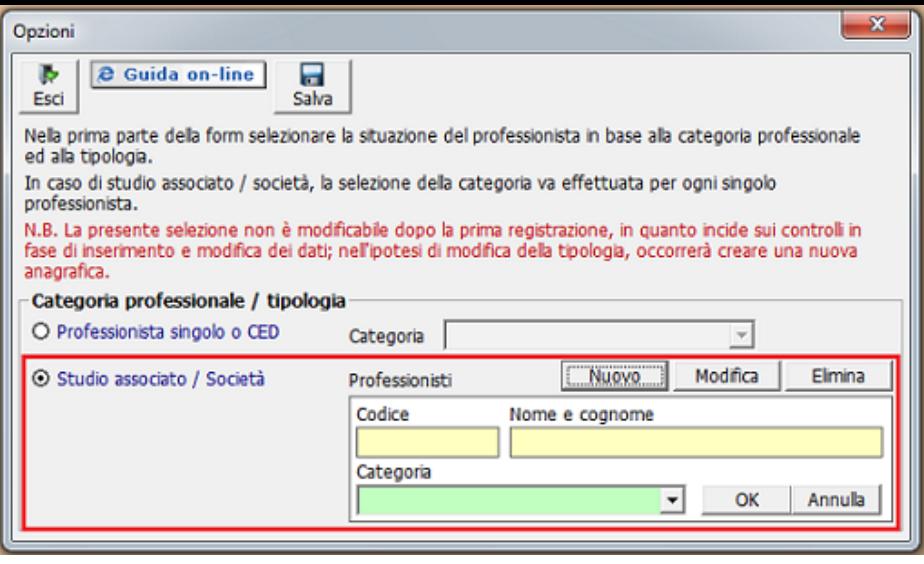

A tal fine si deve cliccare sul pulsante **Nuovo** posto nella relativa sezione.

In seguito, nella form sottostante, impostare nel primo campo il codice identificativo del singolo professionista, nel secondo campo nome e cognome del professionista e dal menù a discesa selezionare l'attività svolta.

Effettuate tali operazioni l'utente deve selezionare  $\Box$  e ripetere lo stesso procedimento per tutti i professionisti della struttura.

Questa operazione ha lo scopo di abilitare l'elenco delle prestazioni in base alla categoria scelta.

Sia nella maschera "Anagrafica" che nella maschera "Prestazioni", nel caso in cui l'utente sia uno Studio associato/Società, sarà riportato il campo "Professionista". In tale campo dovrà essere indicato il professionista soggetto agli obblighi stabiliti dalla normativa antiriciclaggio per il cliente in oggetto, dunque il professionista che svolge l'incarico professionale, selezionandolo dall'apposita maschera "Scelta esportazione" dove sono riportati tutti i codici e i relativi professionisti inseriti nella form Opzioni.

Dopo aver definito la propria situazione professionale ed inseriti gli appositi dati l'utente deve selezionare **Salva** per confermare.

Si ricorda che la maschera "**Opzioni**" viene resa non più modificabile dal momento in cui si effettua la creazione del primo cliente nella sezione "**Anagrafica**".

N° doc. 21134 - aggiornato il 19/01/2012 - Autore: GBsoftware SpA

Н

GBsoftware S.p.A. - Via B. Oriani, 153 00197 Roma - C.Fisc. e P.Iva 07946271009 - Tel. 06.97626336 - Fax 075.9460737 - [email protected]